## **Athletes**

## **How to upload or change the Athlete portrait photo on FEI Biographies**

Your Athlete is going to take part to a major event and you want to upload a portrait photo of them?

The FEI Entry System requires a portrait photo of your Athlete?

Step 1: Go to: <https://www.fei.org/bios> and click on the **Sign in** button located in the top right corner.

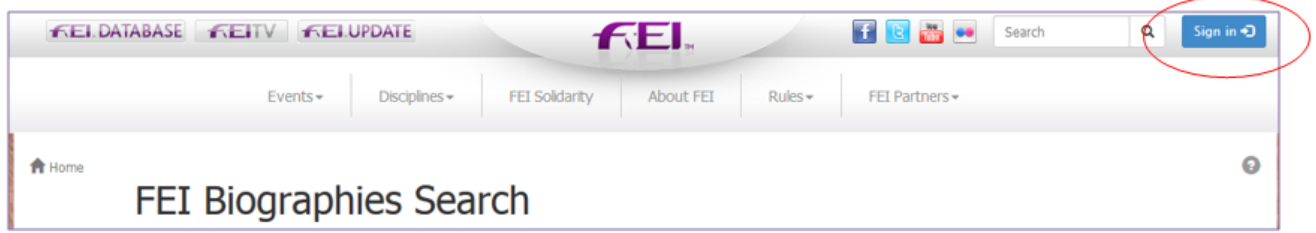

 Here you will need to sign in with your FEI ID number and password. Once signed in you will arrive on the FEI Biographies Home Page.

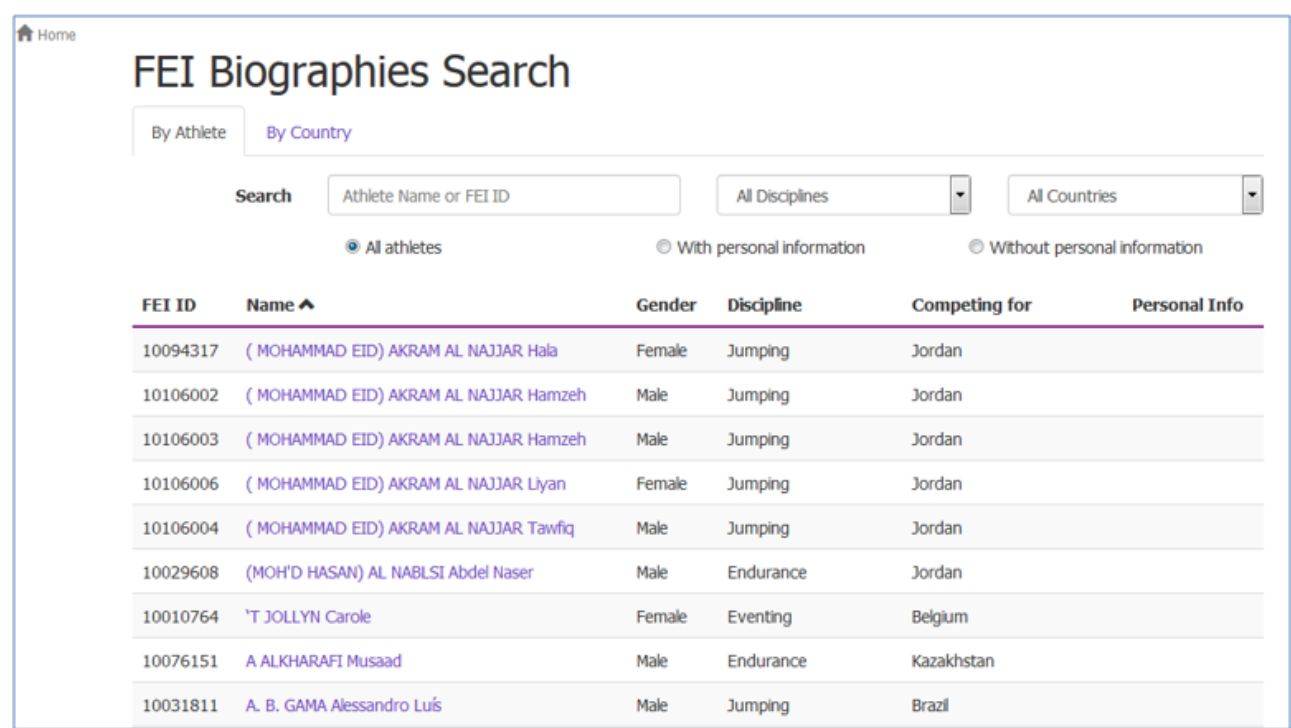

**Step 2:** You must search for the Athlete in question to be able to edit their biography. There are two tabs to search under, **By Athlete** (default page) and **By Country**.

Under the **By Athlete** tab you can search by Athlete Name or FEI ID and you can Page 1 / 3

**(c) 2024 Fédération Equestre Internationale <usersupport@fei.org> | 2024-04-26 14:49**

[URL: https://howto.fei.org/content/6/2/en/how-to-upload-or-change-the-athlete-portrait-photo-on-fei-biographies.html](https://howto.fei.org/content/6/2/en/how-to-upload-or-change-the-athlete-portrait-photo-on-fei-biographies.html)

## **Athletes**

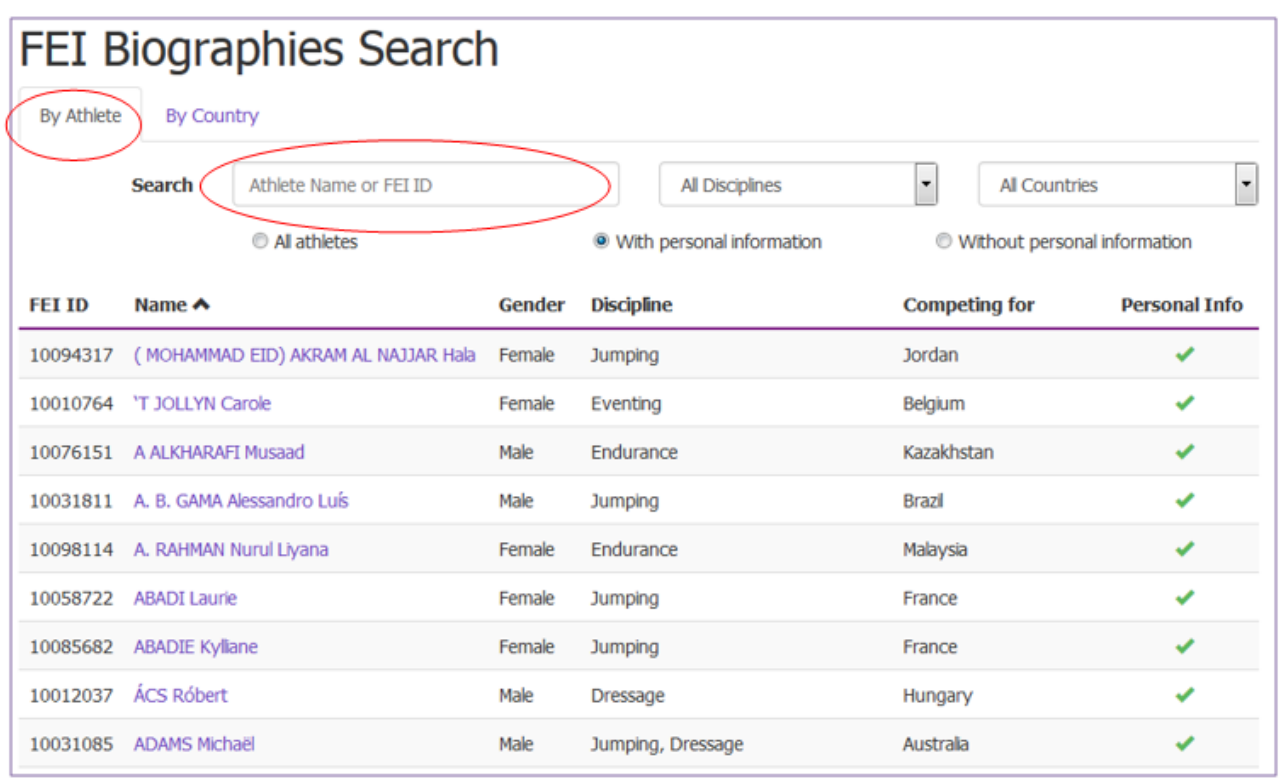

**Step 3:** You click on the name of the Athlete in question and this will open the Athlete's biography page.

If you are correctly logged in with the correct accees, the **Edit** button will appear in the top right corner.

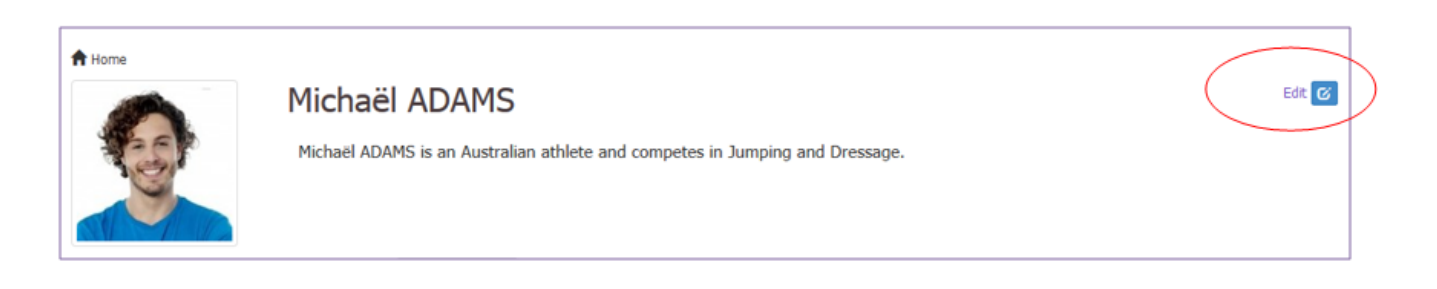

**Step 4:** You can change or upload a photo of your Athlete by clicking on the photo box on the left hand side.

A pop-up will open where you can browse for a photo or drop an image in the relevant box.

## **Athletes**

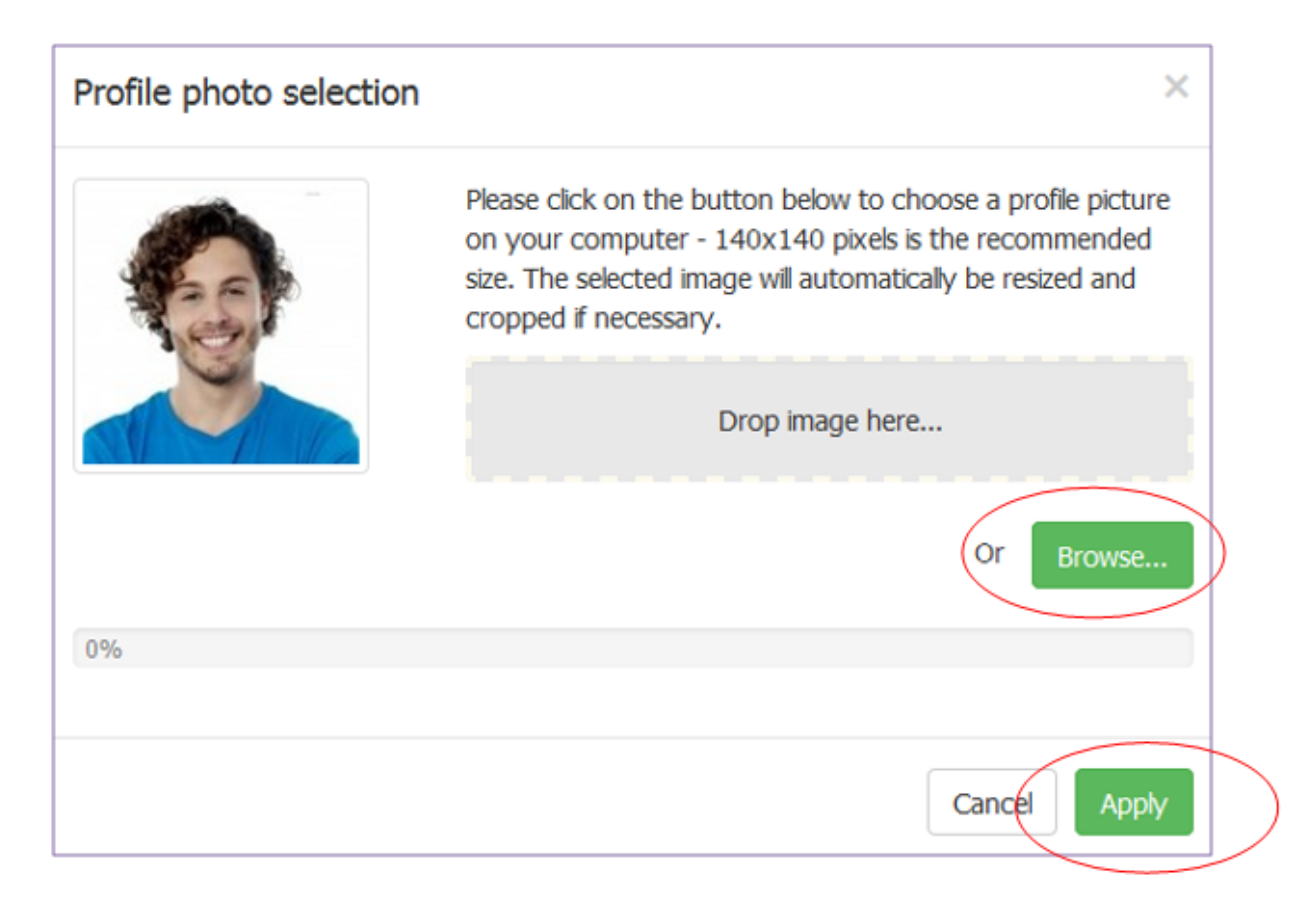

**Step 5:** Once you have added the photo to the pop-up window, you click on **Apply** to save this to the Athlete's biography page.

You need to change some text on the Athlete's biography?

Click here to see ["How to modify an Athlete's Biography Page"](https://howto.fei.org/content/6/5/en/how-to-modify-an-athletes-biography-page.html)

Unique solution ID: #1001 Author: Last update: 2019-07-18 16:01